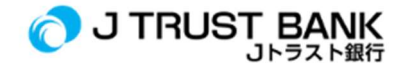

## PANDUAN PENGGUNAAN LAYANAN ELECTRONIC BANKING TERBARU J TRUST BANK

## J NET Business & J NET Business Admin (dahulu J Trust Net)

- 1. Pastikan anda sudah terima email dari J Trust Bank berisikan PDF User ID dan Password (buka dengan pass: 6 digit akhir no telp terdaftar)
- 2. Klik https://www.jtrustbank.co.id/id/e-banking
- 3. Pilih E-Banking Business
- 4. Jika Anda pemegang user transactional (maker / approver) pilih J Net Business
- 5. Jika Anda pemegang user sysadmin pilih J Net Business Sysadmin
- 6. Lakukan login menggunakan User ID dan Password yang telah dikirim ke alamat email Anda
- 7. Jika Anda pengguna Soft Token, input kode aktivasi yang masuk melalui email Anda
- 8. Jika Anda pengguna Hard Token, apply '1' pada hard token, dan input kode pada halaman aktivasi J Net Business
- 9. Lakukan penggantian password
- 10. Lakukan re-login dengan password baru Anda
- 11. Anda dapat menikmati ragam layanan J Net Business